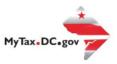

# MyTax.DC.gov User Guide: How to File a Withholding Wage Tax Return

You can file your Withholding Wage tax return for either a past due period or a new period from within your MyTax.DC.gov account by following this step-by-step guide.

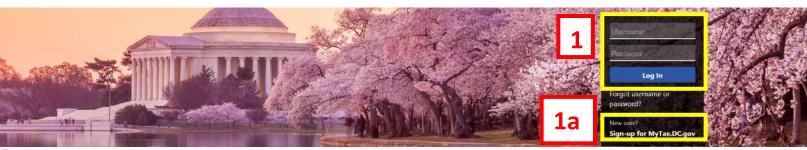

Can't find what you're looking for? Enter keywords here to filter.

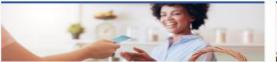

### Business

I want to...

- > Register a New Business Form FR-500
- > Register a Special Event Form FR-500B
- > Request a Certificate of Clean Hands

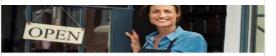

## Clean Hands

I want to...

- Request a Certificate of Clean Hands
- Validate a Certificate of Clean Hands
- > Learn More About Certificate of Clean Hands

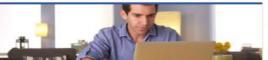

### Individual

I want to...

- > Check the Status of My Refund
- Learn More About DC Freefile/Fillable Forms
- > Respond to Verification Letter
- View Tax Forms

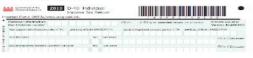

### Forms

I want to...

- Submit an Extension
- View/Retrieve Current Year Tax Forms
- View/Retrieve Prior Year Tax Forms
- > View MeF Information

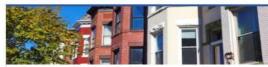

## Real Property

I want to...

- > Make a Real Property Payment
- > Search Real Property by Address or SSL
- > View More Options

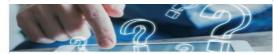

## **Quick Links**

I want to...

- > Submit a Customer Service Survey
- View FAQs
- View Tutorials
- > Contact OTR

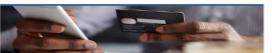

## Quick Payments

I want to...

Pay with Credit/Debit Card

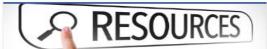

### Resources

I want to...

Go to OTR Homepage

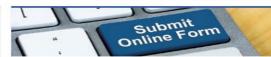

## Submissions

I want to...

- Retrieve a Saved Submission or Previously Filed Return
- Submit Requested Documentation
- Submit VDA

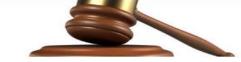

# Tax Law and Guidance

I want to...

- > View Private Letter Rulings
- > View DC Tax Code
- View Tax Guidance Issued by OTR
- > View Notices

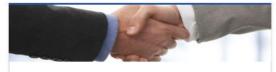

## Taxpayer Advocate

I want to...

- View Taxpayer Bill of Rights
- > Request Assistance
- > En Español

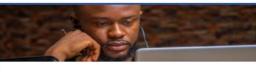

## More...

I want to...

- > File Form FR-329 Consumer Use Tax Return
- > Request Government Exemption
- > Request Residential Parking Exemption
- > Search for Certificate/License Exemptions

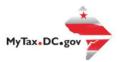

# MyTax.DC.gov User Guide: How to File a Withholding Tax Return

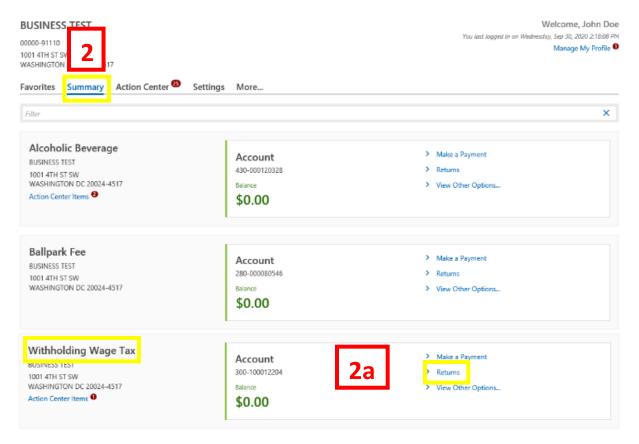

- 1. From the MyTax.DC.gov homepage, log in using your Username and Password.
  - a. If you do not have a <u>MyTax.DC.gov</u> account, click **Sign-Up to use MyTax.DC.gov** to register for an account (click here to access the "How to Sign up for MyTax.DC.gov" user guide).
- 2. In the user profile, under Summary, locate your Withholding Wage tax account.
  - a. Click the **Returns** hyperlink.

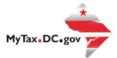

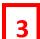

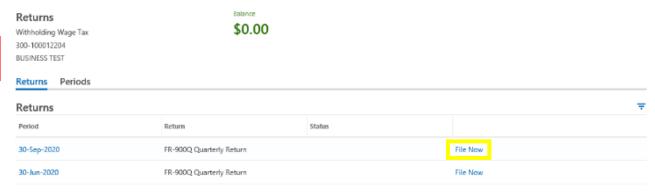

3. Under the **Returns** section, click the "**File now**" hyperlink for the return you are filing.

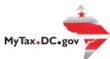

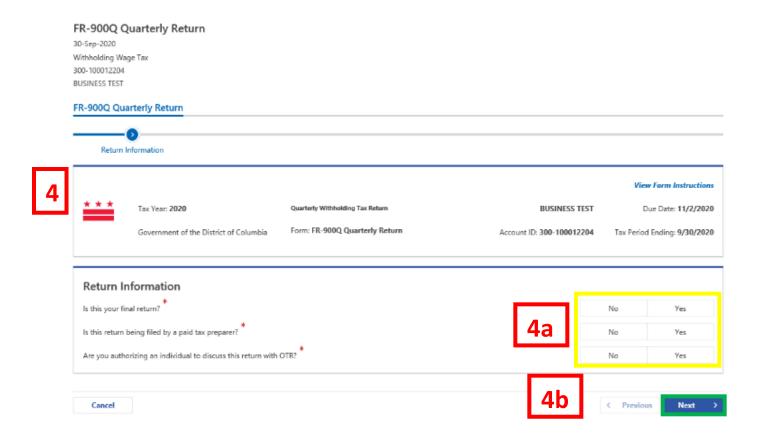

- 4. The FR-900 Withholding Wage return will appear.
  - a. Answer the **Return Information** questions on the right side of the screen.
  - b. Click Next.

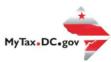

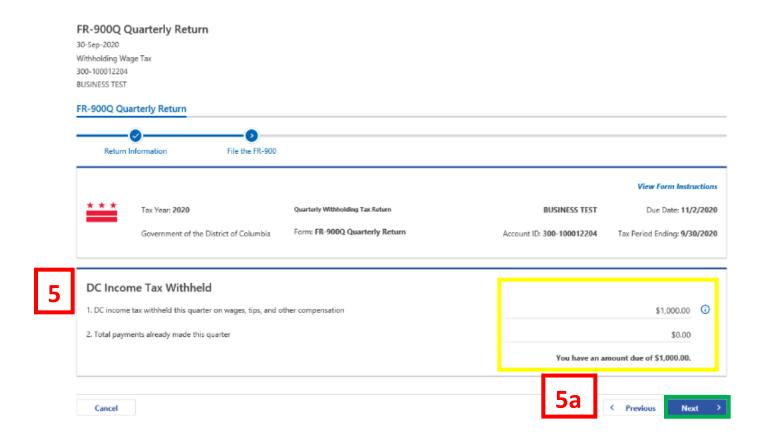

- 5. On the **File the FR-900** page, enter the **DC Income Tax Withheld** on **Line 1**. If applicable, enter the **total payments made** on **Line 2**. If there is a **Tax Due**, the system will automatically calculate the liability.
  - a. Click Next.

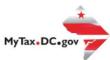

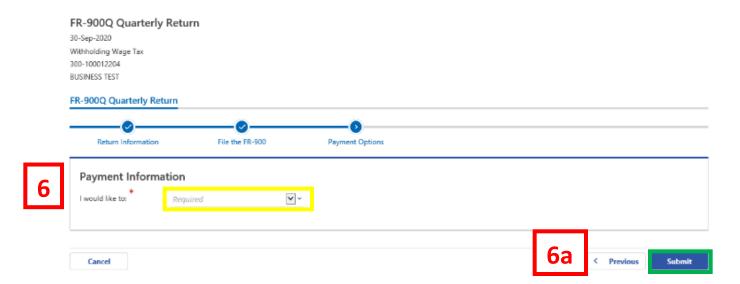

- 6. From the **Payment Options** page, select the appropriate **Payment Information** from the dropdown menu bar. **Note:** You may choose **No Payment is Needed** from the drop-down menu bar when you are filing a zero return. The option **Pay Later** allows you to submit the return without making a payment. For this example, we will choose to **Pay through ACH Debit.** 
  - a. Click Submit.

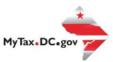

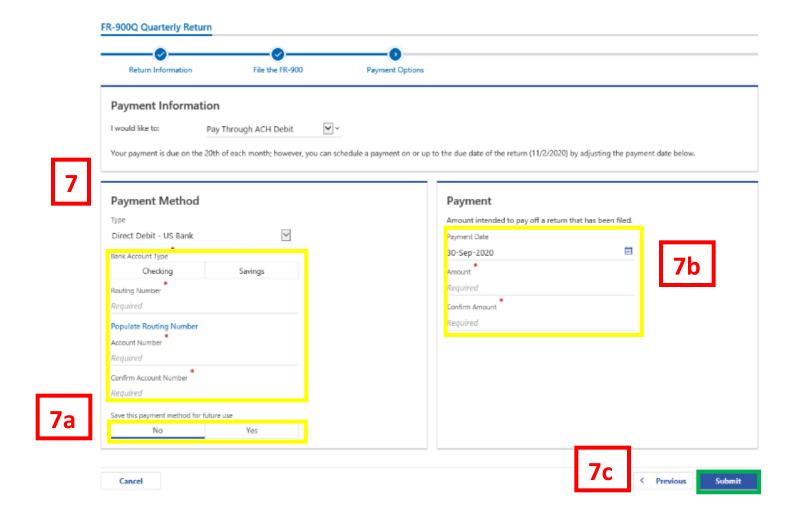

- 7. Enter your bank account information into the **Payment Method** section including **Bank Account Type, Routing Number,** and **Account Number. Confirm** your **Account Number.** 
  - a. If you would like <a href="MyTax.DC.gov">MyTax.DC.gov</a> to store your bank account information, click Yes beneath Save this payment method for future use. For this example, we selected No.
  - b. In the Payment section, your payment date will automatically populate. Enter the Amount of your payment and Confirm that amount.
    Note: If you would like to schedule a payment in the future, you can do so from the account summary page by clicking the "Make a Payment" hyperlink. Payments can be scheduled up to one year in advance.
  - c. Click Submit.

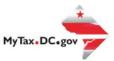

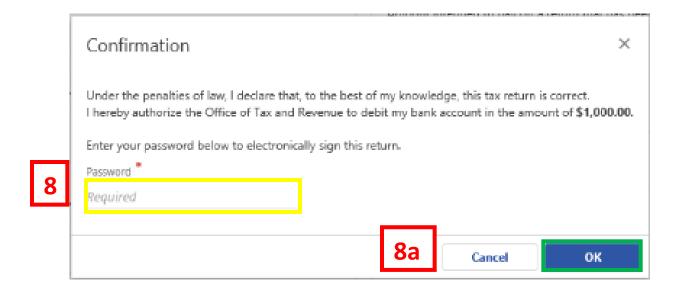

- 8. In the **Confirmation** pop-up window, enter your <u>MyTax.DC.gov</u> **Password**, which will act as your electronic signature.
  - a. Click OK.

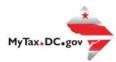

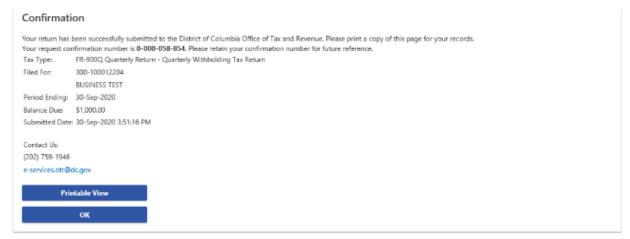

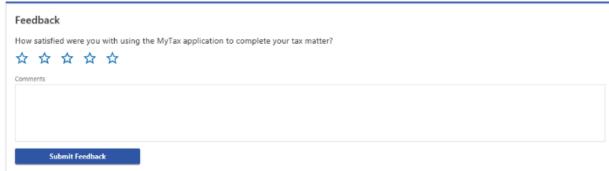

- 9. A **Confirmation** page displays. To obtain a printed copy of this page, click Printable View. Otherwise, click **OK.**
- 10. A section to provide **Feedback** will also appear. Please take a moment to let us know how satisfied you were using the MyTax application. You will also be able to share any comments or concerns in the space provided. Once finished, click **"Submit Feedback"**.